### **HOW TO DISABLE JAVA**

It is recommended by the Department of Security to remove Java from your PC entirely to mitigate the risk of malicious security issues discovered recently.

Java 7 update 10 introduced a useful security control that allowed the web browser plugin to be disabled entirely. However, if you're using an earlier version you can use the following instructions

Comment from Oracle:

*Unless it is absolutely necessary to run Java in web browsers, disable it... even after updating to 7u11. This will help mitigate other Java vulnerabilities that may be discovered in the future."*

When can you re-enable Java? Keep an eye on the news—Im sure there will be a big rush to reinstate Java by our fellow application uses as soon as it becomes safe once again.

## **Disable Automatic Updates Through The Java Console**

#### **Find the Java Control Panel**

#### **Windows XP**

- Click on the **Start** button and then click on the **Control Panel** option.
- Double click on the Java icon to open the Java Control Panel
- Skip to Control Panel Instructions

#### **Windows 7, Vista**

- Click on the **Start** button and then click on the **Control Panel** option.
- In the **Control Panel Search** enter **Java Control Panel**.
- Click on the Java icon to open the Java Control Panel.
- Continue to Control Panel Instructions

## **Control Panel Instructions**

Click on the UPDATE tab UNCHECK the option to "Check for updates automatically" Click OK if a pop up message appears Click APPLY and then OK to close the window

## **Disable Java in Windows IE browser**

- Open Internet Explorer.
- Click on TOOLS and choose MANAGE ADD ONS (about ¾ of the way down the drop down menu)
- Choose "All items" from the Show drop-down menu.
- Disable "Java Plug-in --version number--." It is safe to simply disable all of the items that begin with Java, but be sure to get this one.
- Close Internet Explorer.

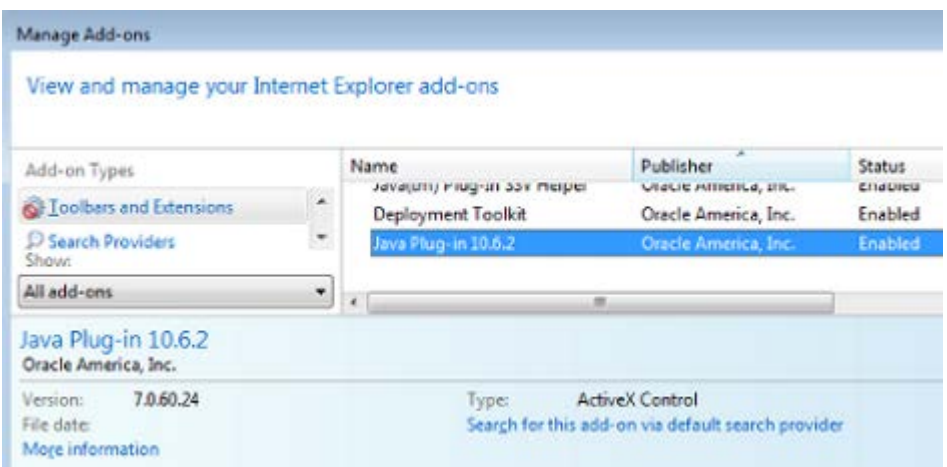

## **Chrome disable instructions**

- Open Chrome and type chrome://plugins into the location bar.
- Click Disable underneath the Java plugin.

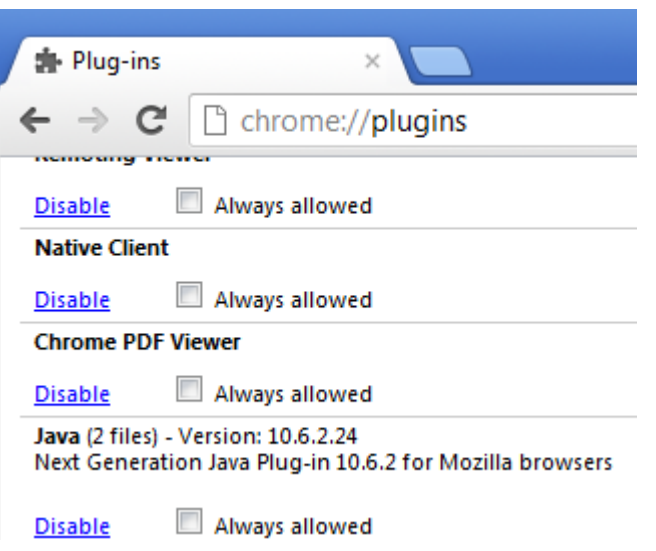

# **Firefox disable instructions**

- Open Firefox and click the Firefox button -> Add-ons (Tools -> Add-ons in Linux, OS X and Windows XP).
- Choose the Plugins tab.
- Select the Java plugin(s) and click disable.

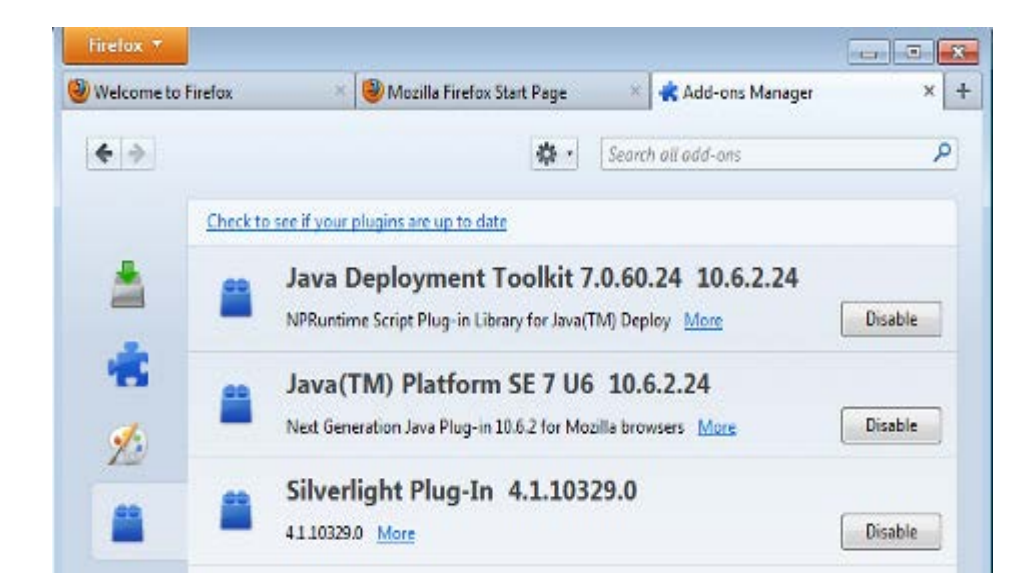

# **Windows removal instructions**

Remove Java applications completely from your system.

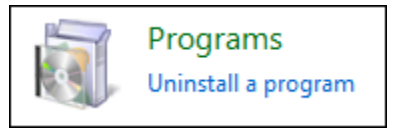

Windows 7 and Vista users can go to Control Panel -> Programs. Older versions of Windows will be under Control Panel -> Add/Remove Programs.

Find Java in the Program list, highlight it and choose Uninstall. Windows will prompt you to confirm. Say yes.

You can confirm that Java is no longer installed by visiting [http://java.com.](http://java.com/) Click "Do I have Java?" Click verify and confirm that it says "No working Java was detected on your system."

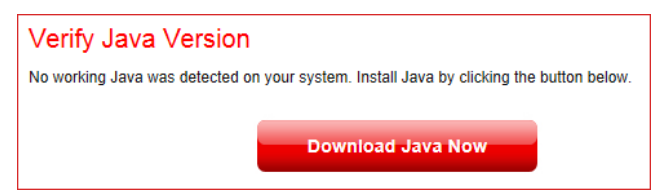

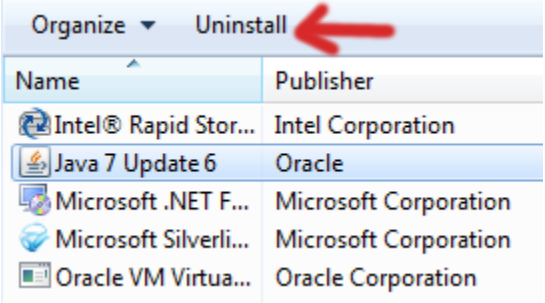